## **How to test a website in Adobe BrowserLab**

Because you can't control which browsers and operating systems users will use to view your site, it is important to test your site in different browsers. Although you can do some of this on your computer by installing several browsers, it can be difficult to cover all possible combinations of browsers and operating systems. Adobe BrowserLab<sup>1</sup> is an online service that lets you test your website pages in a variety of web browsers and operating systems. For example, the following combinations of browsers and operating systems can produce slight differences in how your site appears:

- Google Chrome 3.0 Windows XP
- Microsoft Internet Explorer 8.0 Windows XP
- Apple Safari 4.0 Macintosh OS X
- Mozilla Firefox 3.0 Macintosh OS X

The service works by taking screenshots of your web pages in different browsers and then displaying them on the BrowserLab page.

## **Using BrowserLab**

BrowserLab is available at browserlab.adobe.com. In order to use BrowserLab, you need to publish your web pages to a public location--that is, a location that is accessible from anywhere on the Internet.

**Note:** There is also an extension for Adobe Dreamweaver CS5 that lets you test pages without publishing them first. For more information on this extension, please see http://help.adobe.com/en\_US/BrowserLab/

## *To use BrowserLab:*

- **1.** Make sure your page has been published in a public location.
- **2.** Go to browserlab.adobe.com and click Sign In (**[Figure 1](#page-0-0)**).

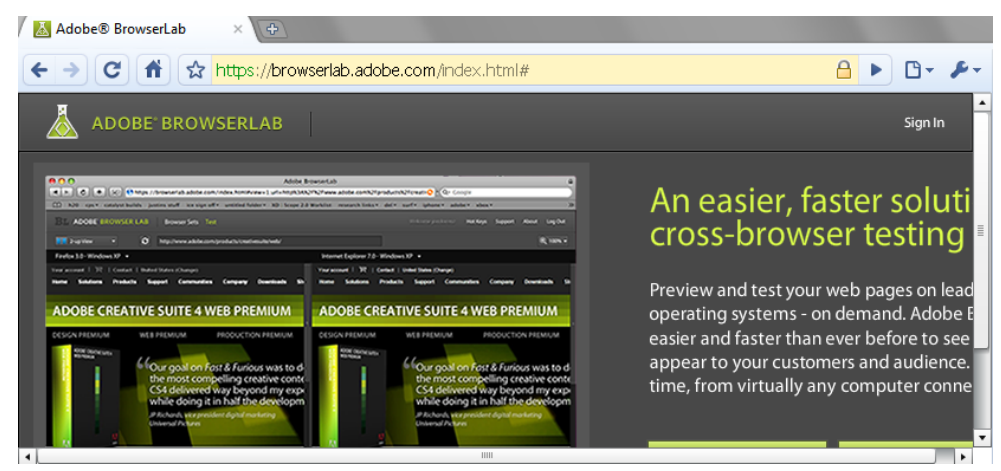

**Figure 1** BrowserLab home page

<span id="page-0-0"></span>The Sign In page opens.

<sup>1.</sup> Adobe's online services are not intended for, and may not be used, by anyone under the age of 13.

**3.** Enter your e-mail and password and click Sign In (**[Figure 2](#page-1-1)**), or click Learn More to obtain an Adobe ID if you don't already have one.

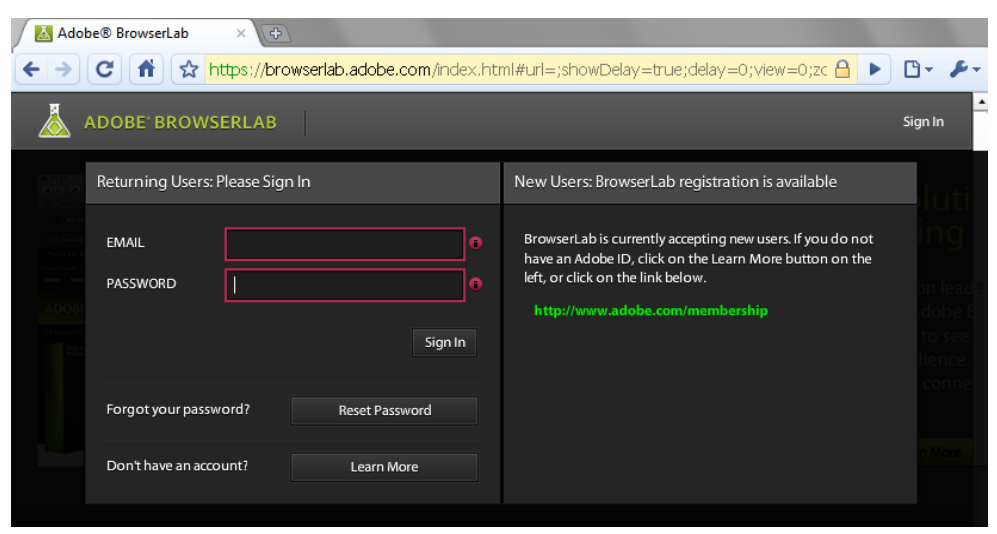

**Figure 2** BrowserLab Sign In page

- <span id="page-1-1"></span>**4.** After you have signed in, enter the URL for your page in the URL text box at the top of the page (**[Figure 3](#page-1-0)**).
- **5.** Click the Browser pop-up menu and choose the browser/operating system that you want to test.
- **6.** To compare multiple browser/operating system combinations, choose 2-Up or 4-Up from the View pop-up menu.

Observe that the text block spills over in the first browser. Make changes to your page until you are satisfied with the way it appears in both panes.

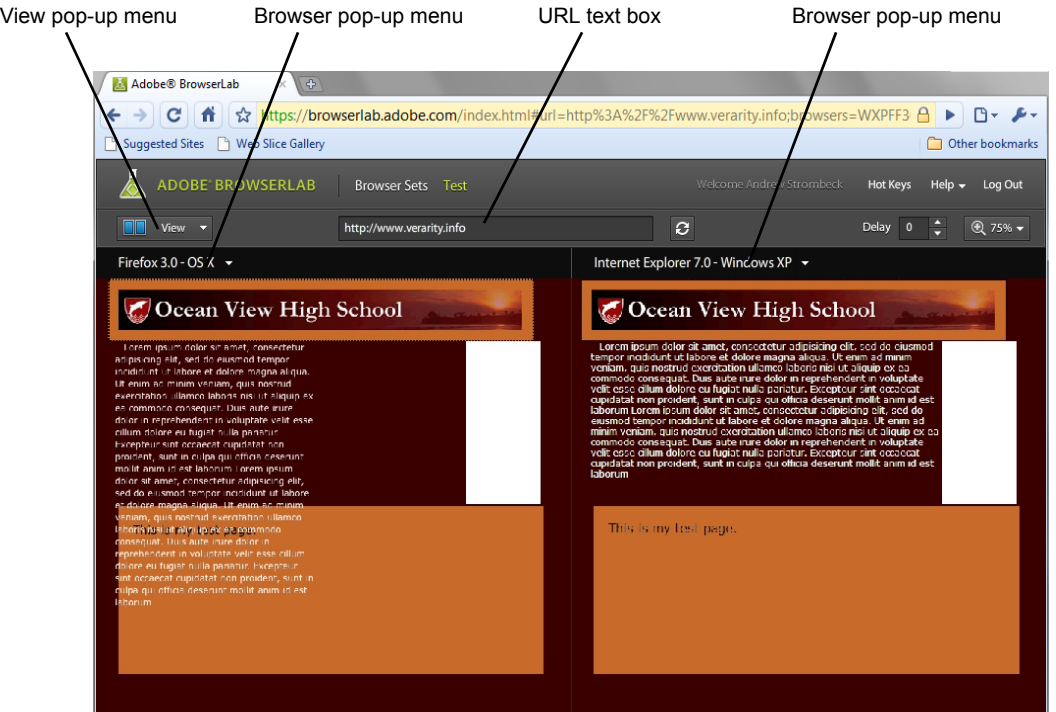

<span id="page-1-0"></span>**Figure 3** Adobe BrowserLab